# MODUL PELATIHAN

# MICROSOFT EXCEL 2013

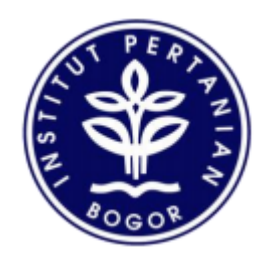

**DIREKTORAT INTEGRASI DATA DAN SISTEM INFORMASI INSTITUT PERTANIAN BOGOR OKTOBER 2017**

### **Pendahuluan**

Excel adalah program spreadsheet dalam sistem Microsoft Office. Kita dapat menggunakan Excel untuk membuat dan memformat workbook untuk menganalisis data dan membuat data itu sendiri. Secara khusus, kita dapat menggunakan Excel untuk melacak data, membangun model untuk menganalisis data, menulis rumus untuk melakukan perhitungan pada data itu, memproses data dalam berbagai cara, dan menyajikan data dalam berbagai grafik.

Lembar keja dalam Microsoft Excel dalam satu *sheet* terdiri dari 256 kolom *(columns)* dan 65536 baris *(rows)*. Kolom ditampilkan dalam tanda huruf A, B, C dan berakhir pada kolom IV. Sedangkan baris dilambangkan dalam bentuk angka 1, 2, 3 dan berakhir pada 65536. Perpotongan antara baris dan kolom disebut sel *(cell)*, misal, pada perpotongan kolom B dengan baris ke 5 disebut sel B5. Dan sel yang bergaris tebal menandakan bahwa sel tersebut dalam keadaan aktif.

### The Ribbon

Memahami Ribbon adalah hal yang sangat perlu kita lakukan untuk memahami perubahan antara Microsoft 2010 ke Microsoft 2013. Pada Ribbon tercantum semua informasi dan perintah serta fungsifungsi yang dapat kita gunakan dalam mengelola data dalam microsoft excel 2013

#### **Home Tab**

Tab ini yang sering digunakan dalam mengelola data dalm micrososft excel; dalam tab home ini terdapat semua informasi tentang teks, tentang format cells, jenis huruf, ukuran huruf, format tabs, memasukan dan menghaspus columns. Dalam Tab Home juga cara-cara untuk merubah cells styles memformat table, juga memasukan data secara otomatis, mengurutkan dan mencari data.

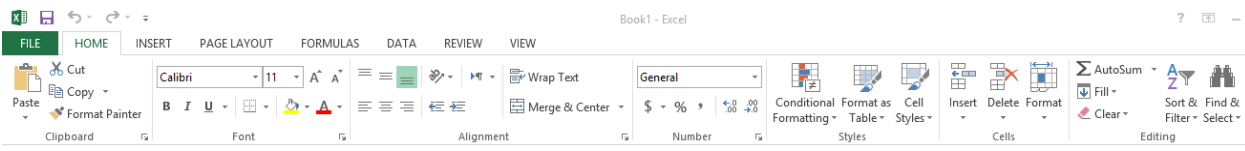

#### **Insert Tab**

Tab ini berfungsi untuk segala sesuatu yang perlu kita masukan mulai dari Photo, shape, clipart, grafik, text box dan lain-lain.

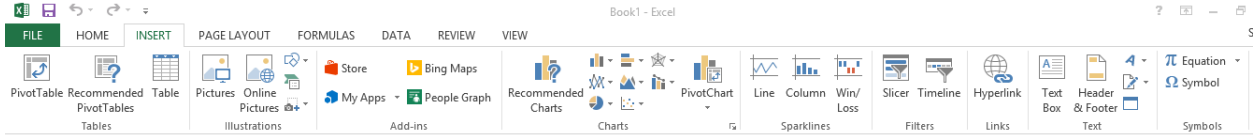

#### **Page Layout Tab**

Tab ini memiliki perintah untuk menyesuaikan halaman seperti margin, orientasi dan tema.

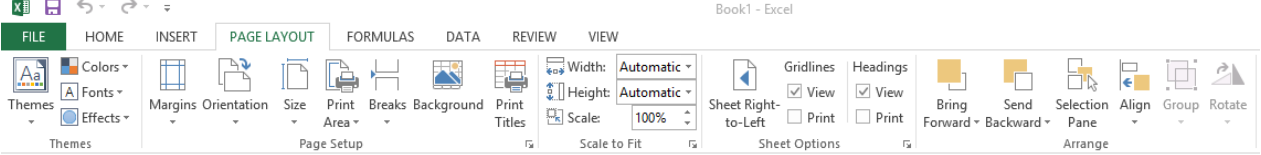

#### **Formulas Tab**

Tab ini memiliki perintah untuk digunakan saat membuat Rumus. Tab ini memiliki fungsi perpustakaan besar yang dapat membantu saat membuat rumus atau fungsi dalam spreadsheet Anda.

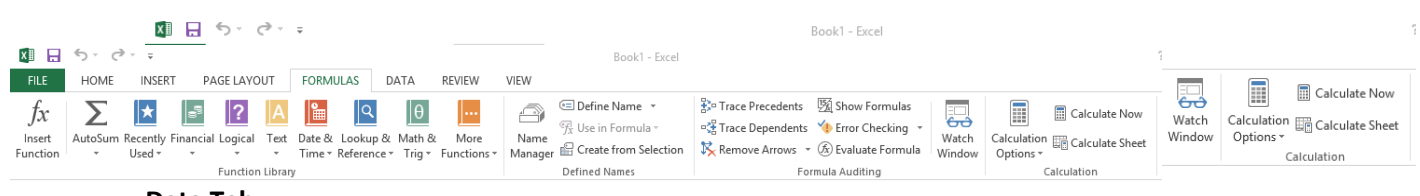

#### **Data Tab**

Tab ini memungkinkan Anda untuk memodifikasi lembar kerja dengan sejumlah besar data dengan

menyortir dan penyaringan serta menganalisis dan pengelompokan data.

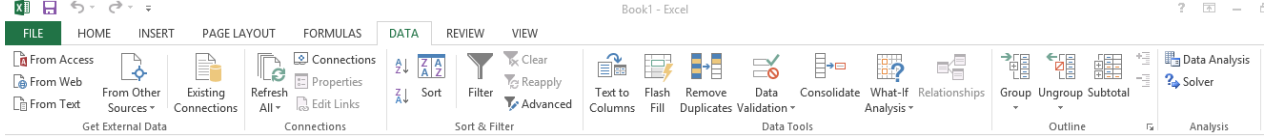

#### **Review Tab**

Tab ini memungkinkan Anda untuk memperbaiki masalah ejaan dan tata bahasa serta mengatur keamanan. Hal ini juga memberikan perubahan trek dan catatan, fitur menyediakan kemampuan untuk membuat catatan untuk dokumen yang dirubah oleh user lain

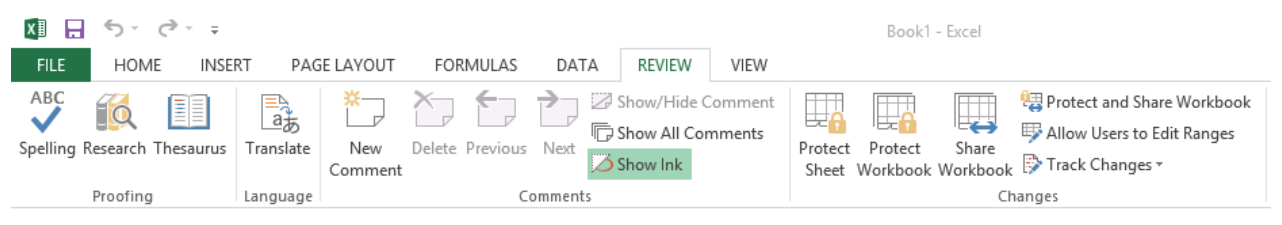

#### **View Tab**

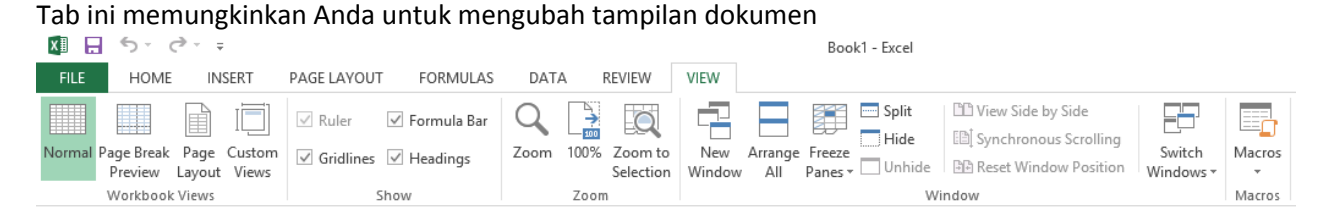

# **Memulai Microsoft Excel 2013**

Setelah kita tahu fasilitas yang ada dalam microsoft Excel 2013 dari Ribbon yang terdiri dari beberapa Tab, kita mulai dengan membuka program microsoft excel 2013. Klik tombol 'Search', ketikkan kata "excel", lalu klik excel 2013.

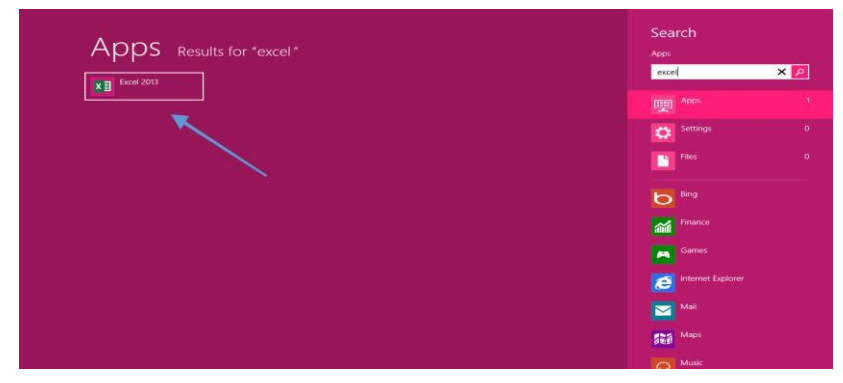

Setelah beberapa saat, maka akan muncul tampilan dasar Microsoft excel.

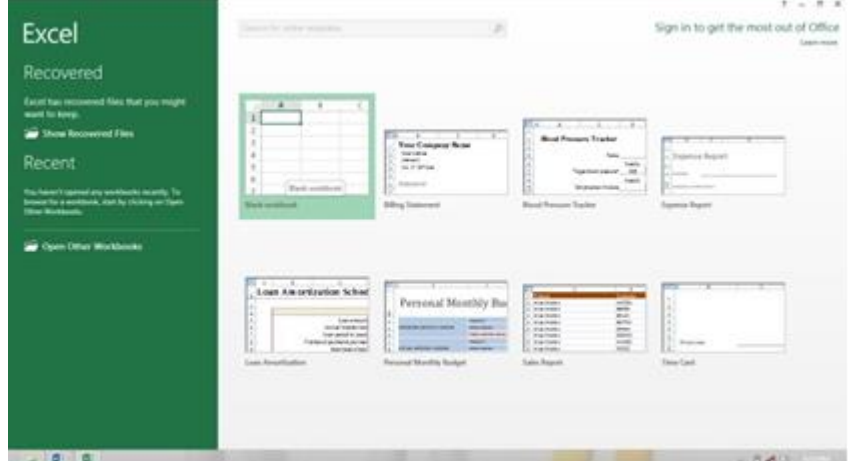

Lalu klik blank *workbook* untuk memulai menjalankan aplikasi Microsoft office 2013.

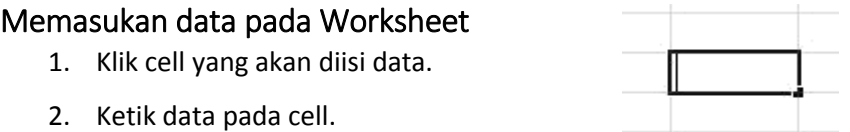

3. Tekan enter atau tab atau tombol panah pada keyboard untuk pindah ke cell berikutnya.

### **Menu Pada Microsoft Excel**

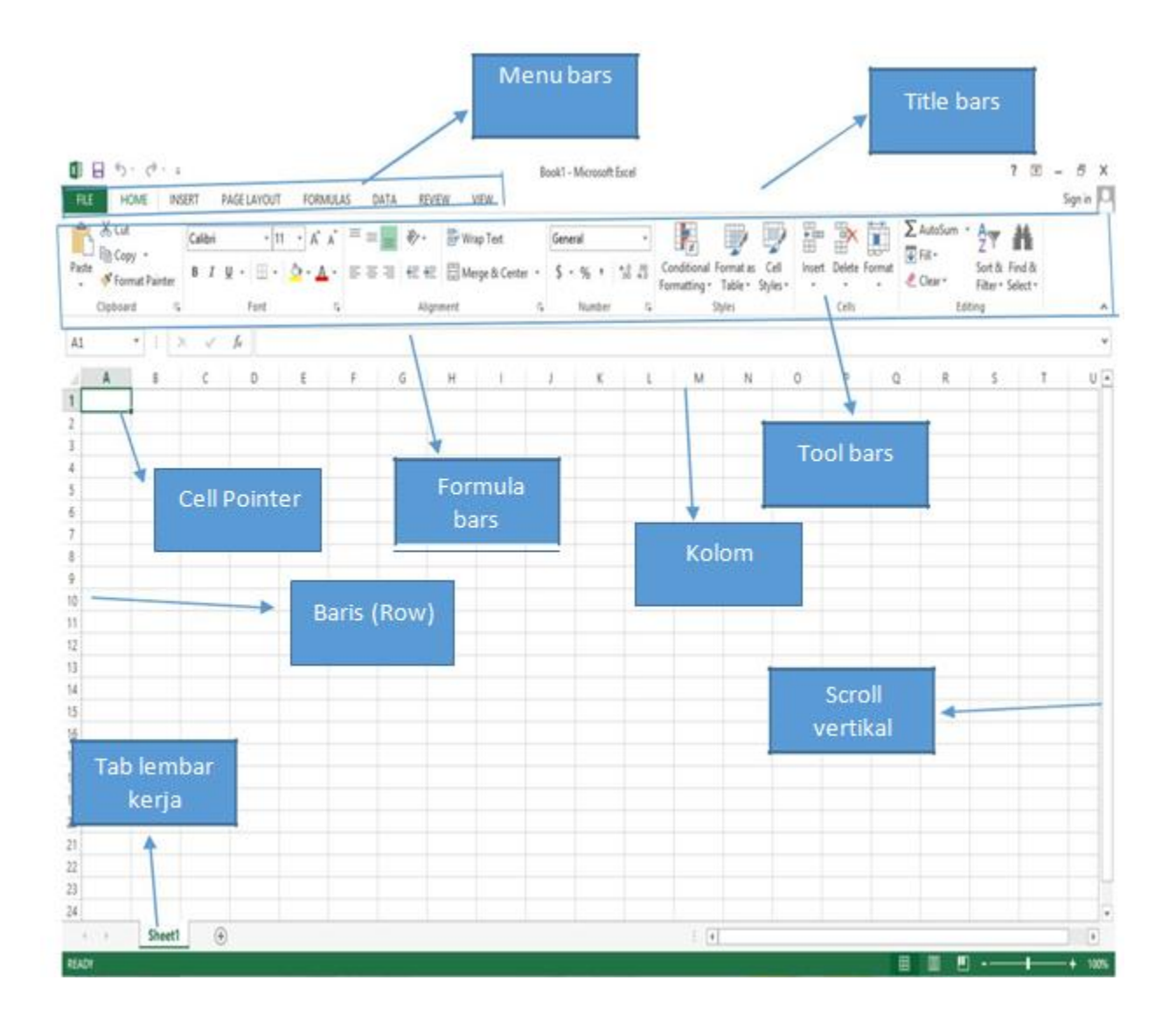

### **Menu Bar**

Menu Bar berguna untuk menjalankan suatu perintah. Menu bar pada Microsoft Excel antara lain: File, Home, Insert, Page Layout, Formulas, Data, Review, dan View

#### **Title Bar**

Title bar merupakan bagian yang berada paling atas lembar Excel. Dalam title bar terdapat beberapa komponen, antara lain :

- *Icon Control Menu*
- *Restore*, untuk mengatur ukuran layar dalam ukuran yang relatif.
- *Move*, untuk memindahkan posisi layar jendela ke posisi lain.
- *Size*, mengatur ukuran layar jendela Excel.
- *Minimize*, menampilkan jendela Excel ke ukuran minimal dalam bentuk icon.
- *Maximize*, menampilkan jendela Excel ke ukuran maksimal, yaitu memnuhi layar.
- *Close, untuk* keluar dari aplikasi Excel.

### **Formula Bar**

Formula bar berfungsi untuk memasukkan, memperbaiki, dan juga dapat menampilkan data atau rumus pada sel yang sedang aktif. Untuk memperbaiki data atau rumus adalah dengan cara mengklik atau menekan tombol **F2.**

### **Petunjuk Sel (Cell Pointer)**

Untuk memindahkan penunjuk sel ke posisi yang baru dapat digunakan bantuan mouse maupun keyboard. Dengan mouse kita dapat leluasa memindahkan posisi penunjuk sel dengan mengarahkan pointer ke sel yang dituju. Sedangkan dengan menggunakan keyboard langkah yang ditempuh antara lain :

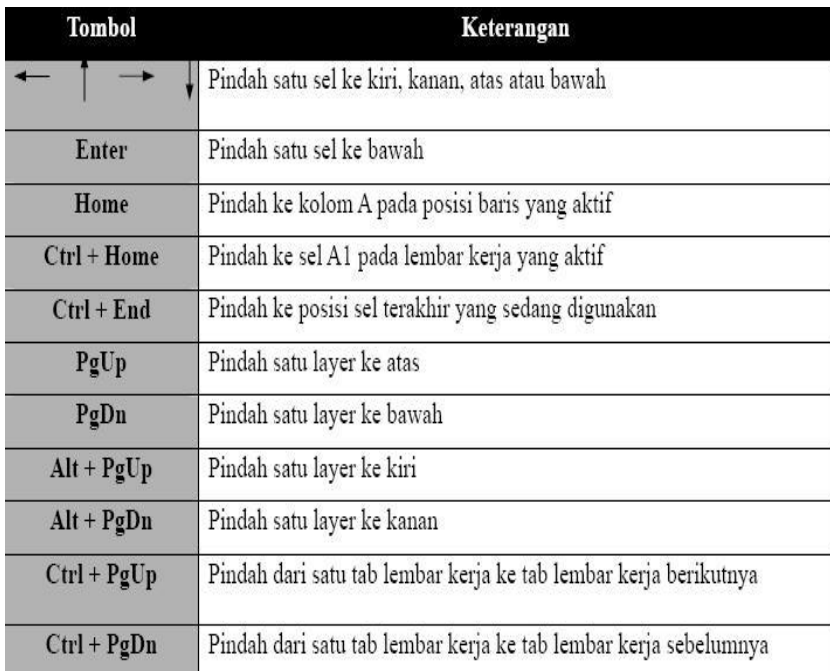

# **Memilih Cells atau Ranges**

Untuk menyelesaikan proses yang lebih mudah di Excel diharuskan mampu untuk menyorot atau memilih sel, baris dan kolom. Ada berbagai cara untuk melakukan hal ini, lihat tabel di bawah ini untuk memahami pilihan.

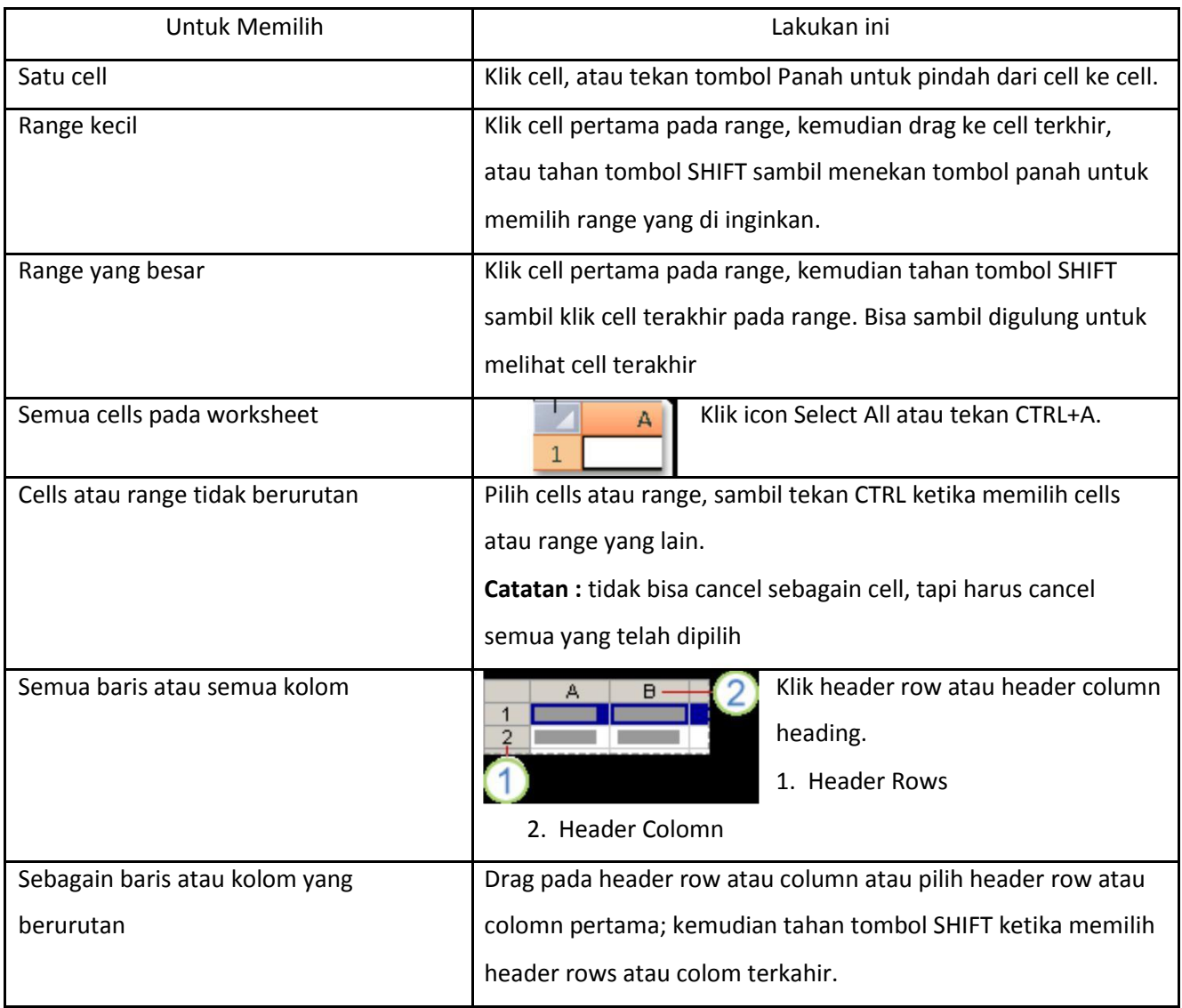

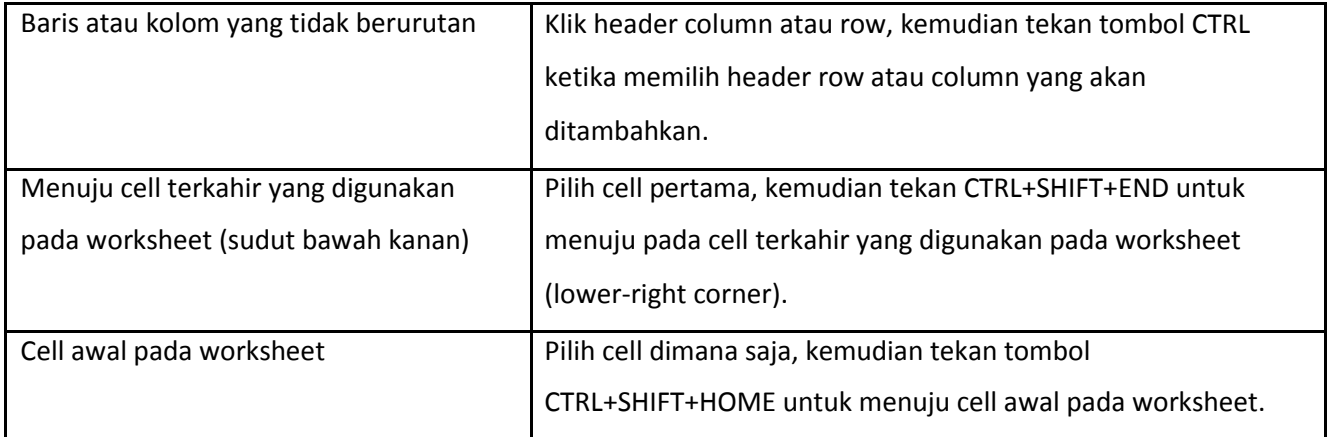

Catatan : untuk mengcancel pilihan pada cells, klik cell mana saja pada worksheet.

### Cut, Copy, and Paste Data

Gunakan perintah Cut, Copy, dan Paste pada Microsoft Office Excel untuk memindahkan atau mengcopy semua isi cells. Catatan**:** Excel menampilkan animasi border yang bergerak pada cell yang dicut atau dicopy. Untuk mengcancel animasi tersebut, tekan tombol ESC.

### Move/Copy Cells

Bila memindahkan atau menyalin sebuah sel, Excel memindahkan atau menyalin seluruh sel, termasuk rumus dan nilai-nilai mereka dihasilkan, format Cell, dan comment bila ada.

- 1. Pilih cells yang akan pindahkan atau disalin.
- 2. Pada **Home** tab, pada **Clipboard** group, lakukan salah satu dibawah ini :
	- a. Untuk memindahkan cells, klik Cut. (CTRL + X)
	- b. Untuk menyalin cells, Klik Copy .  $(CTR + C)$
- 3. Klik pada cell yang akan dituju untuk memindahkan atau menyalin
- 4. Pada Home tab, pada Clipboard group, klik Paste. (CTRL + V)

### Melebarkan Column dan Ukuran Rows

Dalam worksheet, bisa merubah lebar kolom dari 0 sampai 255 dan tinggi baris dari 0 sampai 409. Nilai ini adalah representasi dari karakter yang bisa ditampilkan pada cell yang diformat dengan font standar. Standart atau default lebar column adalah 8.43 karakter dan standart atau default tinggi row adalah 12.75 points. Jika column/row lebarnya/tingginya 0, maka itu rows atau colomn tersembunyi.

Paste Format Painter Clipboard Гy.

### Mengatur tinggi row dan lebar column

- Pilih rows atau columns yang akan dirubah
- Pada **Home** tab, pada **Cells** group, klik **Format**.
- Dibawah **Cell Size**, klik **Column Width** atau **Row Height**.
- Kotak isian untuk **Column Width** atau **Row Height** akan ditampilkan.
- pada kotak isian **Column Width** atau **Row Height**, ketikan nilai yang diinginkan.

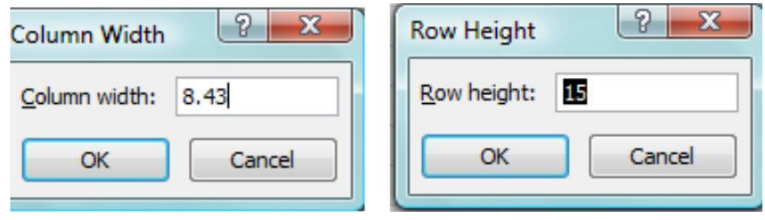

### SHEET (Lembar Kerja)

### **Menambah sheet baru**

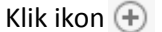

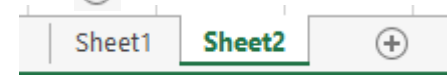

### **Mengganti nama sheet**

Klik kanan di sheet yang ingin diganti namanya, kemudian pilih **Rename,** atau klik dua kali pada sheet yang ingin diganti namanya, kemudian ganti nama sheet tersebut.

### **Menghapus sheet**

Klik kanan di sheet yang ingin dihapus, kemudian pilih **Delete.**

### Menyimpan File

- Klik Menu **File** *–* **Save/Save As (Ctrl+S)**
- Pilih folder untuk tempat menyimpan file Anda
- Ketik nama file
- Klik tombol 'Save'

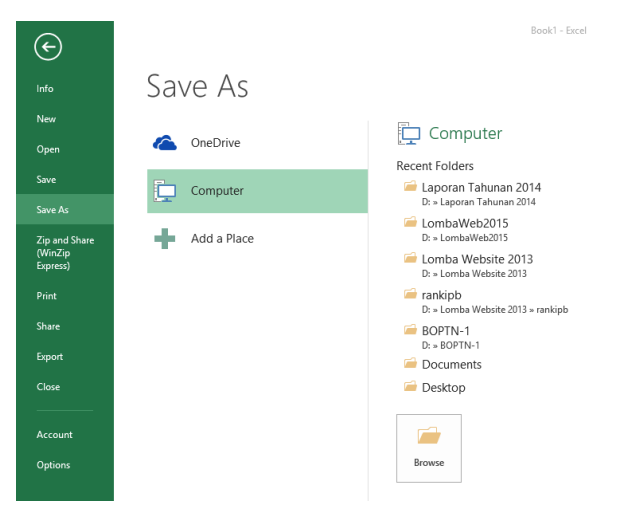

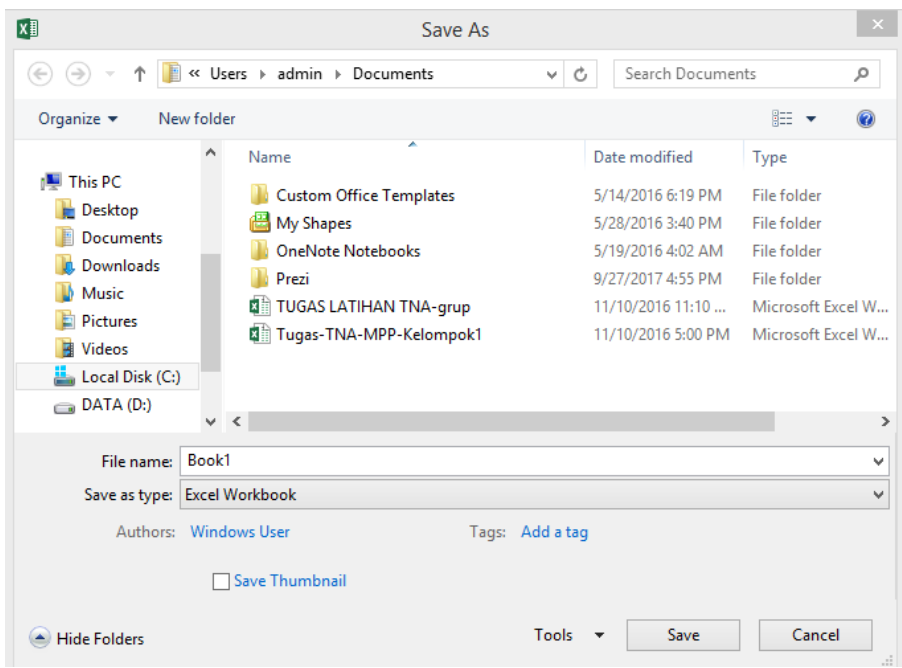

### Membuka File

- Klik Menu **File** *–* **Open (Ctrl+O)**
- Tentukan directory
- Pilih salah satu file yang ingin dibuka
- Klik tombol 'Open'

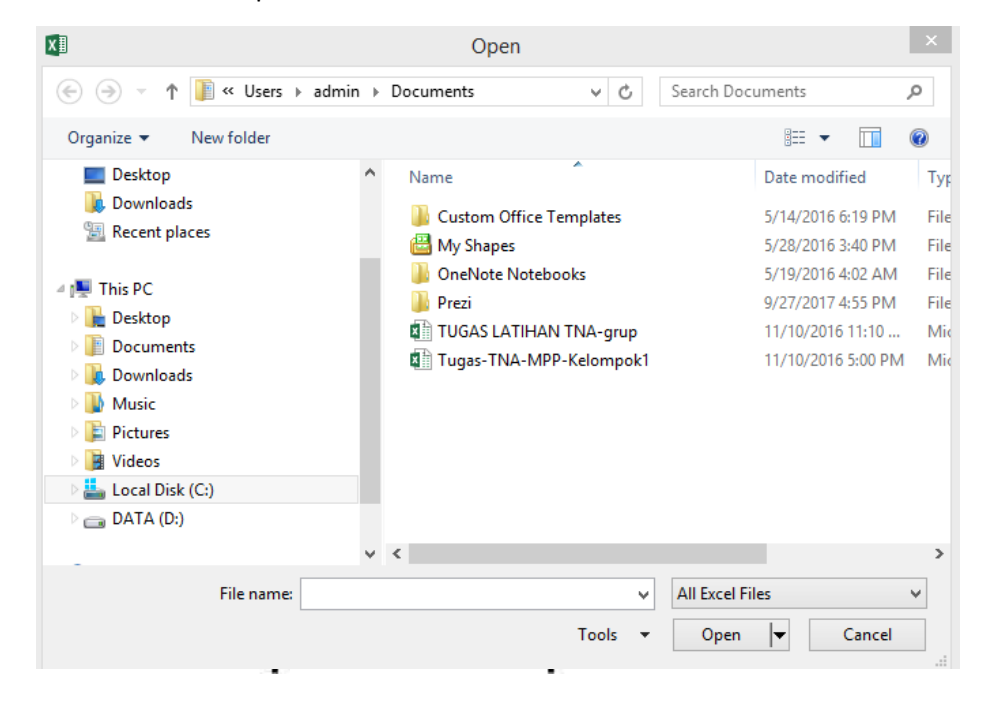

### Menggabungkan Sel

- Blok sel yang ingin digabungkan, kemudian klik kanan, pilih menu **Format Cells** Klik **Alignment,** lalu Tandai / klik **Merge Cells**, Klik **Ok**
- Atau Blok sel yang ingin digabungkan secara berurutan Klik icon **| 日 Merge & Center**

### Mengetengahkan Teks

- Pada tab Home, klik di tanda panah icon Alignment
- Klik **Alignment**
- Pada **Horizontal** pilih **Center** Pada **Vertical** pilih **Center** Klik **Ok**

### Mengatur Tata Letak Teks

- Klik sel dimana terdapat teks yang ingin diatur tata letaknya
- Klik **Alignment**
- Pada **Orientation** aturlah tata letak dan derajat kemiringan teks
- Klik **Ok**

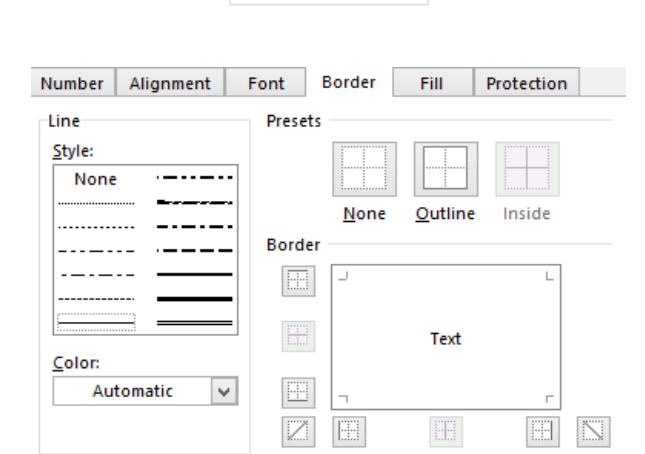

### Membuat Garis Tabel

- Blok seluruh sel yang ingin diberi garis tabel
- Klik **Alignment**
- Klik **Border**
- Pilih garis tabel yang ingin Anda masukkan
- Klik **Ok**

### Membuat Simbol Mata Uang

- Blok semua angka yang ingin diberi simbol mata uang
- Klik **Alignment,** Pilih **Number**
- Klik **Accounting**
- Pilih mata uang di **Symbol**
- Isikan angka 0 (nol) pada **Decimal Places**
- Klik **O**

Center Orientation

Vertical:

Number Alignment

**Text alignment** Horizontal: Center

Font

 $\checkmark$ 

 $\overline{\mathsf{v}}$ 

Border

 $\left| \div \right|$ 

Indent:

 $\overline{\mathbf{0}}$ 

Ť e Text  $\frac{x}{t}$ <mark>← D</mark>egrees

0

Category: Sample General  $\beta$ Number \$5 Currency Account **Date** 

Font Border

Percentage **Fraction** Scientific Special

Number Alignment

**Time** 

Text

Custom

Decimal places: 0 H Symbol: \$

Fill

Protection

### Membuat Nama Satuan Pada Penulisan Angka

- Blok semua sel yang berisi angka
- Klik **Alignment,** Pilih **Number**
- Klik **Custom**
- Pada **Type** tuliskan **0 "unit"** (untuk nama satuan unit)
- Klik **Ok**

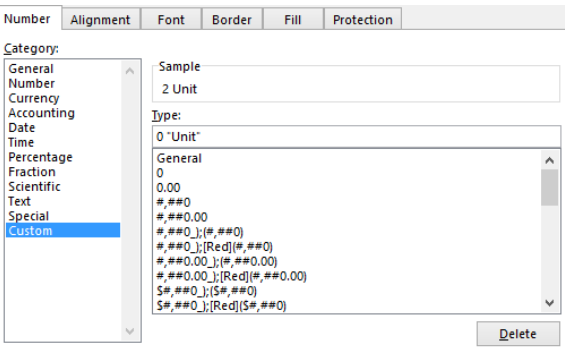

### **Formula Dasar pada Microsoft Office Excel 2013**

 $\overline{\mathsf{N}}$ 

Fungsi formula dasar adalah untuk melakukan penghitungan terhadap data yang ada di Microsoft Office Excel 2013. Setiap penggunaan formula dasar, kita harus mengawalinya dengan tanda sama dengan (=). Tanda sama dengan (=) dimaksudkan untuk mengawali sebuah fungsi di Microsoft Office Excel 2013. Yang perlu diperhatikan adalah alamat dari data tersebut, jika salah mengetikkan alamatnya, maka data tersebut akan bernilai salah (#VALUE). Fungsi-fungsi dasar tersebut antara lain:

**a. Aritmatika Dasar** : Fungsi penjumlahan (+), pengurangan (-), perkalian (\*), dan pembagian (/).

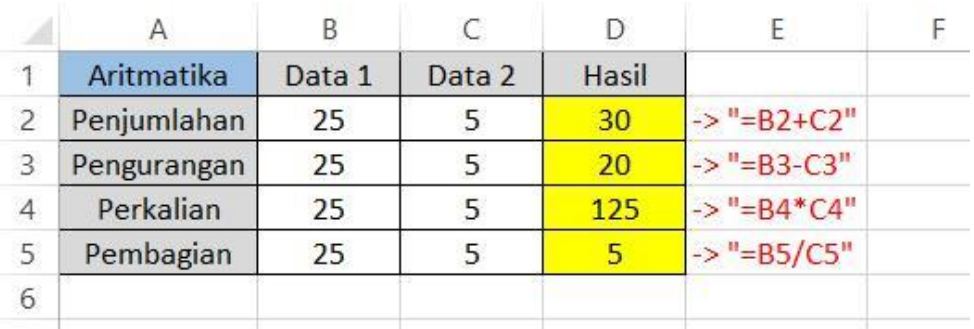

**b. SUM**: Berfungsi untuk menjumlahkan sekumpulan data pada suatu *range*. Bentuk penulisannya adalah: **=SUM(number1, number2, .....)**

**Contoh 1 : = SUM(4,8,9)** → Tekan **Enter Contoh 2:**

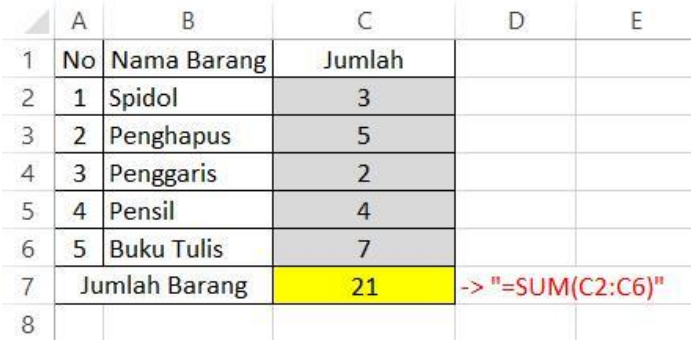

Terdapat sebuah data Barang yang terdiri dari Spidol, Penghapus, Penggaris, Pensil, dan Buku Tulis. Masing-masing barang tersebut memiliki jumlah yang tidak sama dengan barang yang lainnya. Dari gambar diatas, untuk mencari berapa jumlah barang secara keseluruhan, kita dapat menggunakan rumus SUM. Dengan mengetikkan alamat C2 sebagai data pertama, hingga C6 sebagai data terakhir sehingga dapat diketahui keseluruhan jumlahnya.

**c. MIN**: Berfungsi untuk mencari nilai terendah dari sekumpulan data (*range*). Bentuk penulisannya adalah: **=MIN(number1,number2,……) Contoh 1: =MIN(40,5,2)** → Tekan **Enter Contoh 2:**

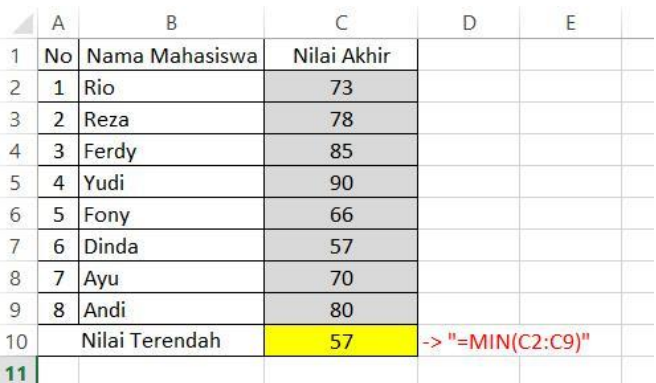

Terdapat sebuah data Nilai dari beberapa Mahasiswa dengan nilai yang berbeda satu dengan yang lainnya. Dari gambar diatas, untuk mencari nilai terendah dari semua nilai adalah menggunakan fungsi MIN. Dengan mengetikkan alamat C2 sebagai data pertama, hingga C9 sebagai data terakhir sehingga dapat diketahui berapakah nilai terendahnya.

**d. MAX**: Berfungsi untuk mencari nilai tertinggi dari sekumpulan data (*range*). Bentuk penulisannya adalah: **=MAX(number1,number2,……) Contoh 1: =MAX(14,25,21)** → Tekan **Enter**

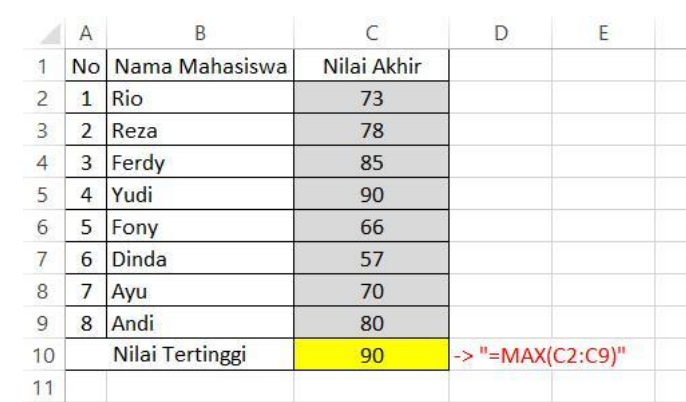

Terdapat sebuah data Nilai dari beberapa Mahasiswa dengan nilai yang berbeda satu dengan yang lainnya. Dari gambar diatas, untuk mencari nilai tertinggi dari semua nilai adalah menggunakan fungsi MAX. Dengan mengetikkan alamat C2 sebagai data pertama, hingga C9 sebagai data terakhir sehingga dapat diketahui berapakah nilai tertingginya.

**e. AVERAGE**: Berfungsi untuk mencari nilai rata-rata dari sekumpulan data. Bentuk penulisannya adalah : =**AVERAGE(number1, number2,…) Contoh 1**: =**AVERAGE(10,5)** → Tekan **Enter**

**Contoh 2:**

**Contoh 2:**

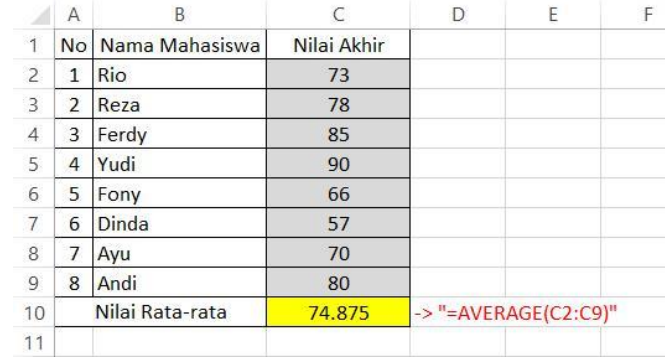

Terdapat sebuah data Nilai dari beberapa Mahasiswa dengan nilai yang berbeda satu dengan yang lainnya. Dari gambar diatas, untuk mencari nilai rata-rata dari semua nilai adalah menggunakan fungsi AVERAGE. Dengan mengetikkan alamat C2 sebagai data pertama, hingga C9 sebagai data terakhir sehingga dapat diketahui berapakah nilai rata-ratanya.

Untuk membatasi adanya angka dibelakang koma (,), kita dapat mengaturnya di format cell dengan meng-klik kanan tepat di kolom mana yang akan kita atur. Selanjutnya pilih tab Number dan pilih Category Number. Silahkan atur dikolom Decimal Places, sesuai dengan keinginan.

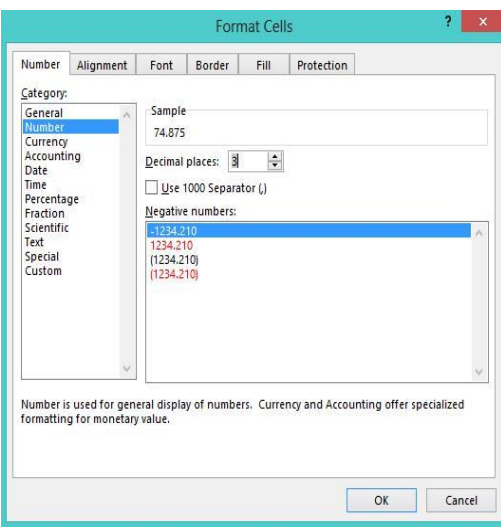

**f. COUNT**: Berfungsi untuk menghitung jumlah data dari suatu *range* yang dipilih. Bentuk penulisannya adalah : **=COUNT(value1, value2,…..) Contoh 1**: **=COUNT(2,2,2,2,2,2,2)** → Tekan **Enter Contoh 2:**

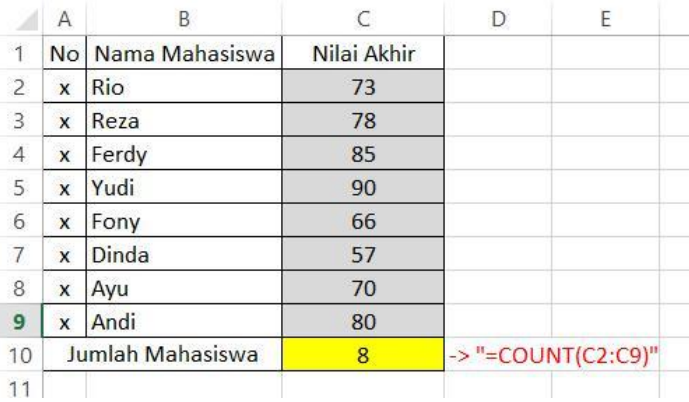

Terdapat sebuah data Nilai dari beberapa Mahasiswa dengan nilai yang berbeda satu dengan yang lainnya. Dari gambar diatas, untuk mencari jumlah mahasiswa jika kita menghitung dari jumlah nilainya adalah menggunakan fungsi COUNT. Dengan mengetikkan alamat C2 sebagai data pertama, hingga C9 sebagai data terakhir sehingga dapat diketahui berapakah jumlah mahasiswanya.

**g. CONCATENATE** : Berfungsi untuk menggabungkan data antar kolom.

### **Contoh:**

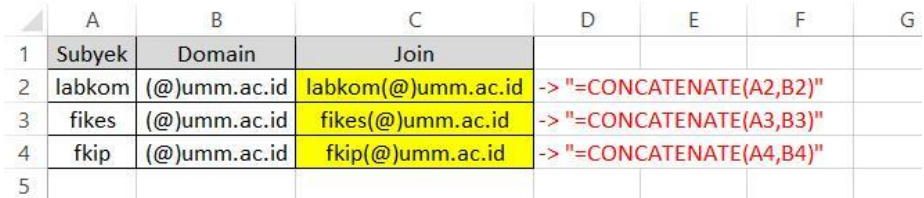

Untuk menggabungkan data pada kolom Subjek dan Domain, maka diperlukan fungsi CONCATENATE untuk menggabungkannya.

- **h. PRODUCT** : Berfungsi untuk melakukan perkalian sekumpulan data pada suatu *range*. Bentuk penulisannya adalah : =**PRODUCT(number1, number2,….) Contoh** : **=PRODUCT(4,5,2)** → Tekan **Enter**
- **i. ROUND** : Berfungsi untuk membulatkan bilangan ke digit tertentu. Bentuk penulisannya adalah : =**ROUND(number,num\_digits) Contoh** : =**ROUND(123.4567,1)** → Tekan **Enter**
- **j. SQRT** : Berfungsi untuk menghasilkan suatu nilai akar kuadrat dari suatu bilangan. Bentuk penulisannya adalah : **=SQRT(number) Contoh** : =**SQRT(9)** → Tekan **Enter**
- **k. POWER** : Berfungsi untuk menghasilkan suatu bilangan yang dipangkatkan. Bentuk penulisannya adalah : =**Power(number,power) Contoh** : =**POWER(6,2)** → Tekan **Enter**
- **l. SUMSQ** : Berfungsi untuk mempangkatduakan angka dalam argument dan memberikan jumlah dari pemangkatan. Bentuk penulisannya adalah : =**SUMSQ(number1,number2,…) Contoh** : **=SUMSQ(3,4)**  $\rightarrow$   $3^2 + 4^2 = 9 + 16 = 25$

### **Alamat Absolut**

Fungsi Absolute digunakan untuk mengunci posisi kolom dan baris. Fungsi ini ditandai dengan adanya tanda \$ yang berada di depan Kolom dan di depan Baris. Ada 2 fungsi yang dapat digunakan, yaitu Absolut dan Semi Absolut.

### **a. Alamat Absolut**

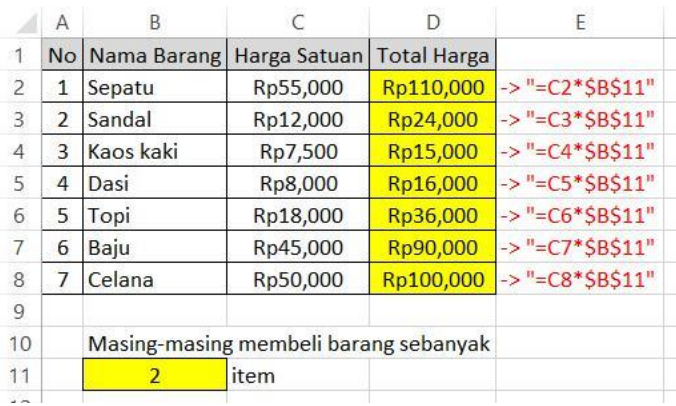

Terdapat sebuah data Barang yang terdiri atas Nama Barang, Harga Satuan, dan Total Harga. Setiap barang dibeli sebanyak 2 item, sehingga setiap Harga Satuan Barang dikalikan 2 untuk mendapatkan Total Harga. Agar mempermudah proses perhitungan, kita ketikkan sebuah angka 2 sebagai master dari perkalian tersebut. Jadi setiap Harga Satuan akan dikalikan dengan angka 2 yang terletak di kolom B11. Agar tidak berubah-ubah, kita diharuskan menambahkan simbol Dollar (\$) sebelum huruf B (\$B = fungsi \$ untuk mengunci kolom B) dan sebelum angka 11 (\$11 = fungsi \$ untuk mengunci baris ke-11). Sehingga didapatkan hasil dari perkalian tersebut.

### **b. Alamat Semi Absolut**

Rumus fungsi Semi Absolut digunakan untuk mengunci salah satu kolom atau baris pada suatu alamat cell. Sebagai contoh :

• \$C9 : Penguncian kolom C, dengan cara ini ketika cell dicopy kekanan alamat cell akan tetap dibaca sebagai \$C9 bukan D9, namun ketika dicopy kebawah alamat cell akan berubah menjadi \$C10.

 C\$9 : Penguncian baris 9, dengan cara ini ketika cell dicopy ke bawah alamat cell akan tetap dibaca sebagai C\$9 bukan C10, namun ketika dicopy ke kanan alamat cell akan berubah menjadi D\$9.

### **Fungsi Lookup**

### VLOOKUP

Fungsi *Vlookup* ini digunakan untuk membaca tabel secara vertical (tegak). Bentuk penulisannya adalah :

*=VLOOKUP(lookup\_value,table\_array,col\_index\_num,[range\_lookup])*

### HLOOKUP

Fungsi *Hlookup* ini digunakan untuk membaca tabel secara horizontal (mendatar). Bentuk penulisannya adalah :

*=HLOOKUP(lookup\_value,table\_array,col\_index\_num,[range\_lookup])*

### *Ket:*

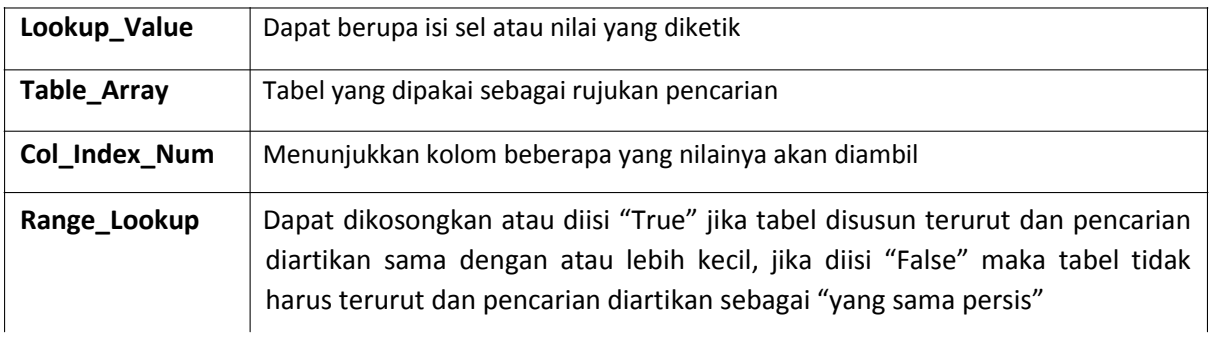

### **Contoh Vlookup:**

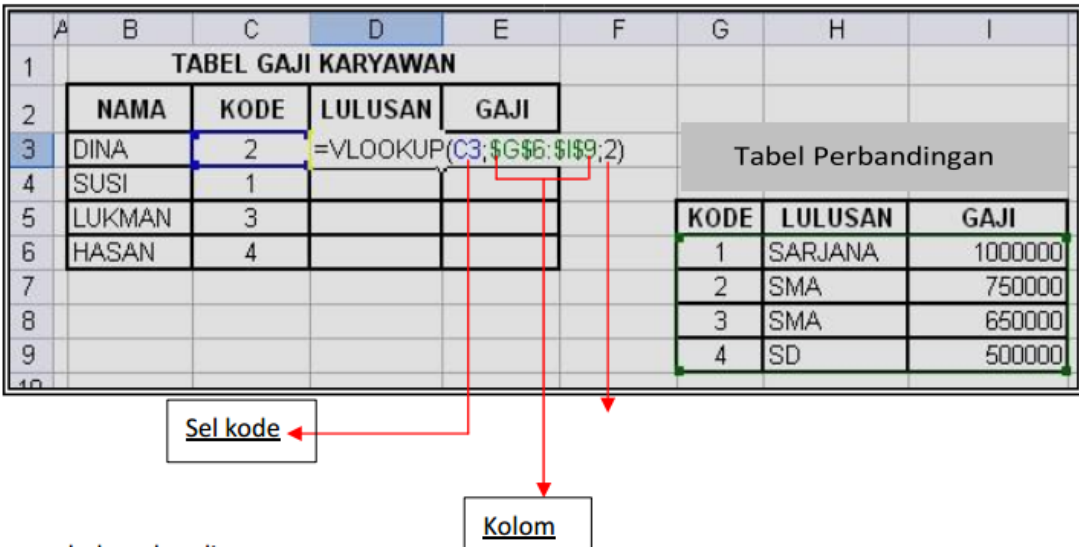

### Data tabel perbandingan

Untuk mencari kolom lulusan, maka ketik rumus =*Vlookup(C3,\$G\$6:\$I\$9,2)* Dimana *C3 (kolom C baris 3)* merupakan *Sel Kode* di dalam *Tabel Gaji Karyawan*, kemudian data yang ada dalam *Tabel Perbandingan* harus diblok/ditandai, agar data dapat terbaca di dalam *Tabel Gaji Karyawan*. Untuk memunculkan simbol dollar ketika data diblok, tekan **F4** di keyboard. Di ujung rumus ketik letak kolom lulusan (*kolom 2*). Untuk mencari kolom gaji ketik rumus =*Vlookup(C3,\$G\$6:\$I\$9,3)*, maka caranya sama seperti diatas. Namun yang berbeda adalah diujung rumus, ketik letak kolom gaji (*kolom 3)*.

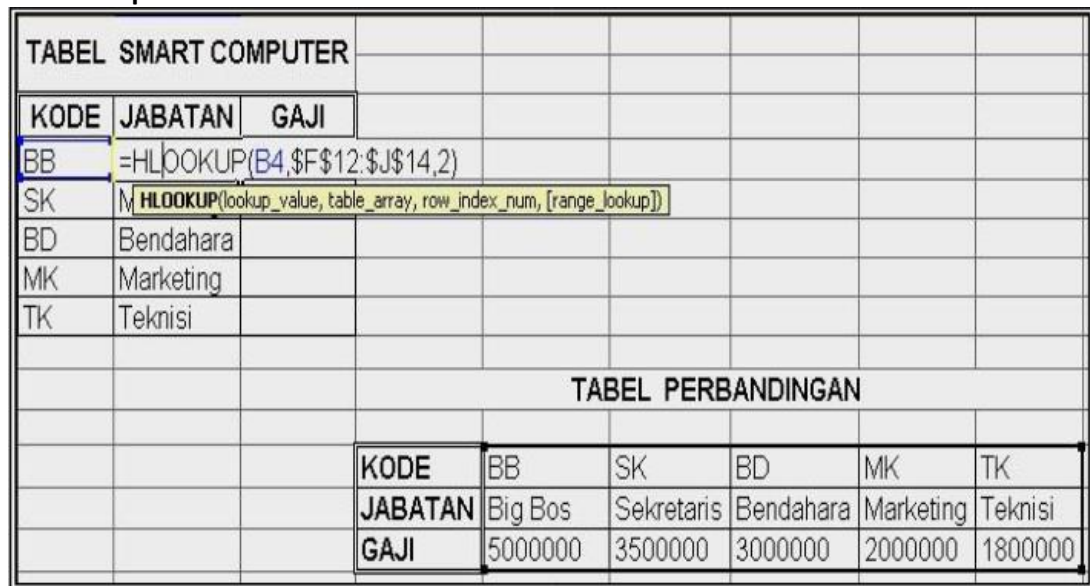

### **Contoh Hlookup:**

### **Fungsi Logika**

Fungsi logika atau bersyarat memungkinkan kita menguji persyaratan dalam sel. Fungsi bersyarat ini adalah suatu kondisi atau **=IF** yang hasilnya bergantung pada benar atau salahnya pengujian. Fungsi Logika memerlukan operator perbandingan yaitu:

- = (sama dengan)
- < (lebih kecil dari)
- > (lebih besar dari)
- <= (lebih kecil sama dengan)
- >= (lebih besar sama dengan)
- <> (tidak sama dengan)

### **IF(logical\_test,value\_if\_true,value\_if\_false)**

Untuk memilih di antara dua nilai berdasarkan dua kondisi yaitu kondisi benar atau kondisi salah.

### **If Tunggal**

**Contoh 1** : = IF(A2>50,"Naik Kelas","Tinggal Kelas")

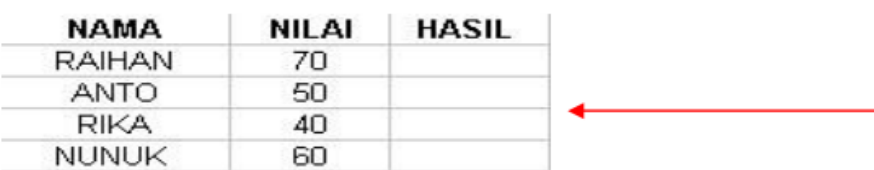

Artinya jika nilai sel **A2** lebih besar dari **50**, maka dinyatakan "**Naik Kelas**", sebaliknya jika nilai sel **A2**  kurang dari **50** maka dinyatakan "**Tinggal Kelas"**

Contoh 2 : = IF(A2="B","Baik","Buruk")

Artinya jika nilai sel A2 berinisial B, maka bersikap "BAIK ". Namun sebaliknya bila

bukan B. maka bersikan " BURUK "

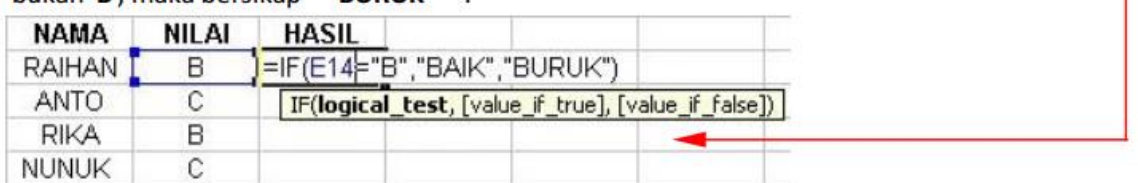

### **If Majemuk**

### **Contoh :**

*=IF(C4="A","ISTIMEWA",IF(C4="B","BAIK",IF(C4="C","CUKUP","KURANG")))* Artinya jika pada sel **C4** nilainya **A** maka hasilnya "**ISTIMEWA**", jika pada sel **C4** nilainya **B** maka hasilnya "**BAIK**", jika pada sel **C4** nilainya **C** maka hasilnya "**CUKUP**", atau selain kondisi diatas maka akan menghasilkan nilai "**KURANG**".

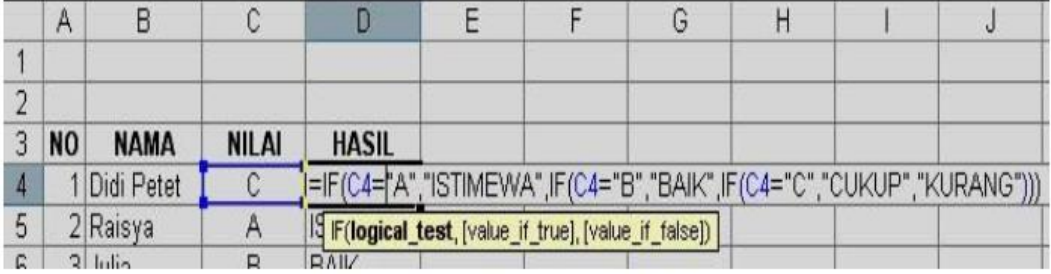

### **Format karakter**

### **1. LEFT (***Mengambil Karakter Kiri***)**

*Left* ini digunakan untuk mengambil karakter pada bagian sebelah kiri dari suatu teks. Bentuk umum penulisannya adalah **=LEFT(text,num\_chars).**

Contoh : **LEMBAGA** → **=LEFT(E20,3)** → Hasilnya : **LEM**

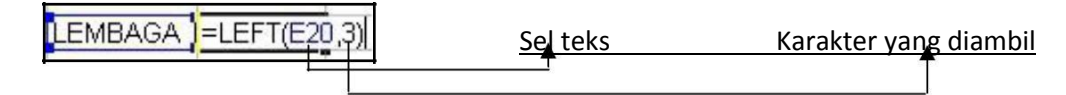

### **2. MID (***Mengambil Karakter Tengah***)**

*Mid* ini digunakan untuk mengambil karakter pada bagian tengah dari suatu teks. Bentuk penulisannya adalah : **=MID(text,start\_num,num\_chars)**

Contoh : **LEMBAGA** → **=MID(E20,2,3)** → Hasilnya : **EMB**

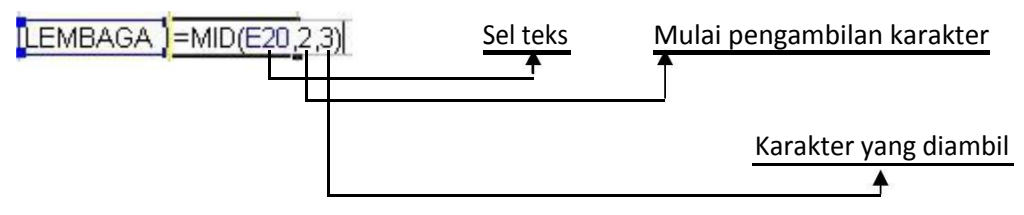

### **3. RIGHT (***Mengambil Karakter Kanan***)**

*Right* ini digunakan untuk mengambil karakter pada bagian sebelah kanan dari suatu teks. Bentuk penulisannya adalah : **=RIGHT(text,num\_chars)**

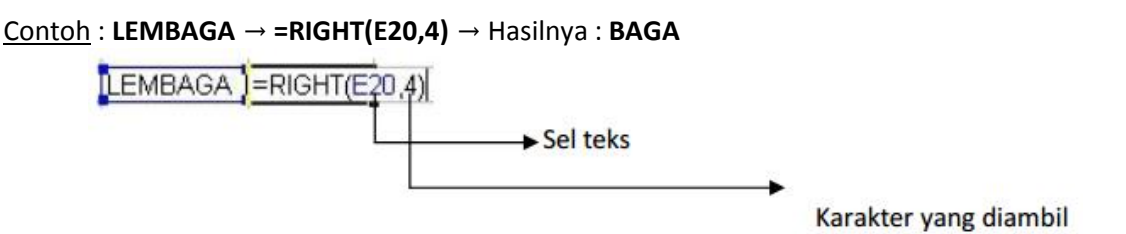

# **Data Sort (Mengurutkan Data)**

Langkah mengurutkan suatu data adalah :

Blok seluruh data yang ingin diurutkan

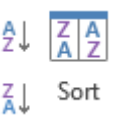

- Pilih tab **Data** klik icon **Sort**
- Klik **AZ** untuk pengurutan **Ascending** (diurutkan berdasarkan dari kecil ke yang besar)
- Klik **ZA** untuk pengurutan **Descending** (diurutkan berdasarkan dari besar ke yang kecil)

# **Data Filter (Menyaring Data)**

Langkah menyaring suatu data adalah :

- Blok seluruh data dalam table
- Pilih tab **Data –** Klik icon **Filter**

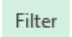

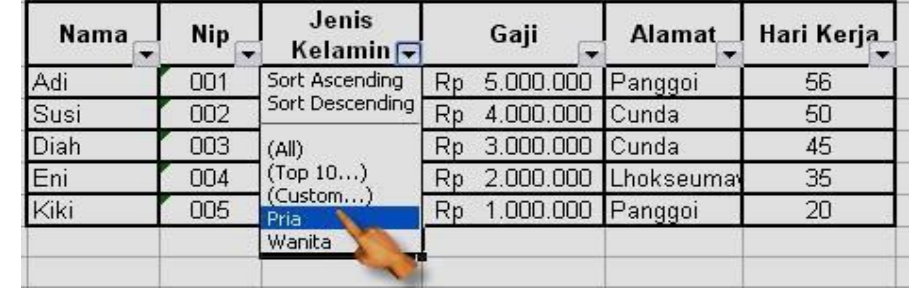

Untuk menghilangkan tanda, klik kembali icon Filter

### **Insert Grafik, Gambar dan Tabel**

### **A. GRAFIK**

Grafik biasa dipakai untuk menampilkan komposisi data secara visual, menggunakan gambar atau simbol tertentu, sehingga mempermudah pemahaman dan pengertian tentang data secara menyeluruh.

### **Membuat grafik**

Buatlah tabel data penjualan seperti ini :

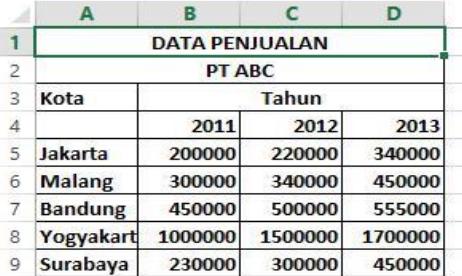

#### Pilih menu **Insert**

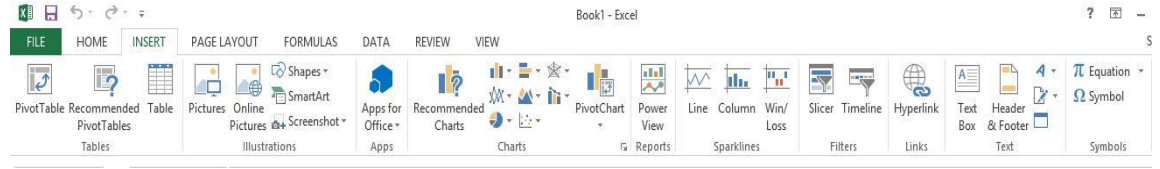

**.** Lalu klik **Charts** atau klik icon

- Tentukan tipe grafik yang diinginkan. Anda dapat menggunakan tab standart atau tab custom types jika ingin tipe yang lainnya.
- Klik **OK**

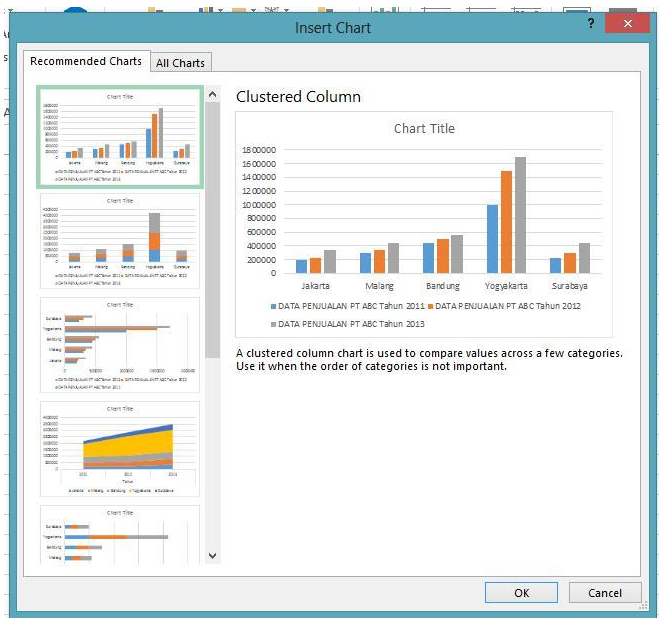

### **B. GAMBAR**

Pilih menu **Insert**

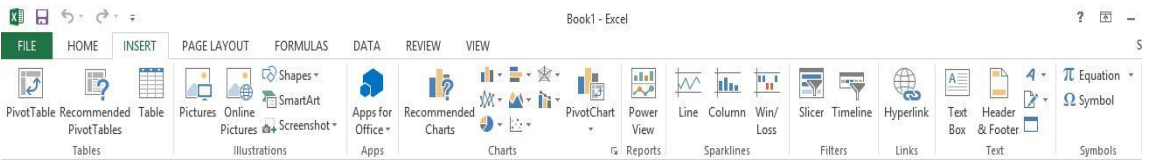

Lalu pilih **Picture** atau **Online Pictures**

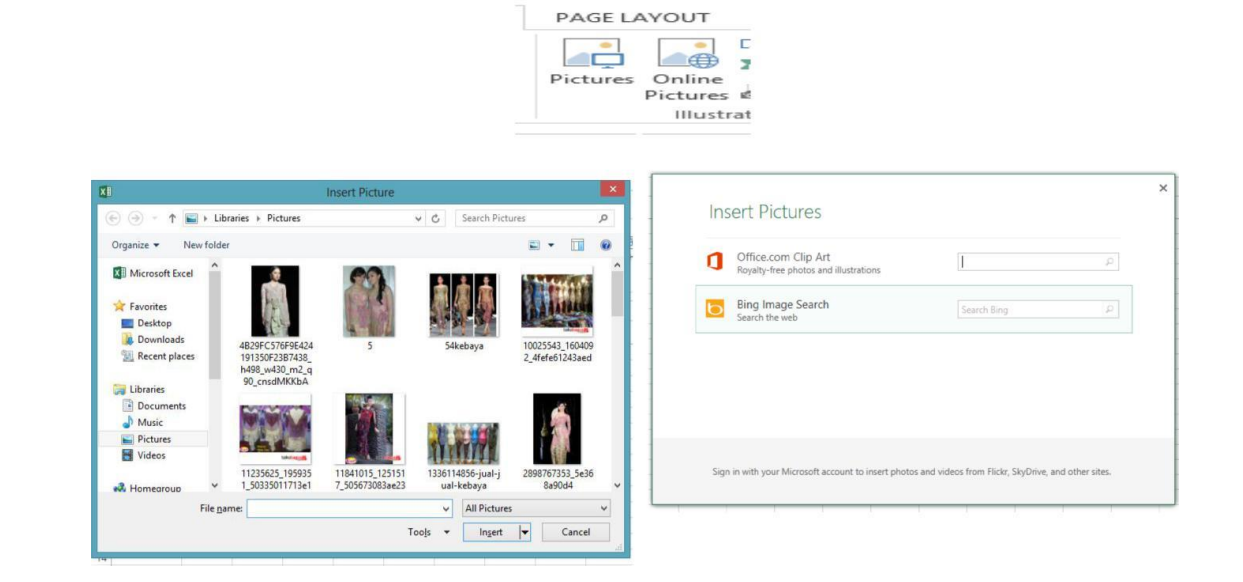

**C. TABEL**

- Pilih menu **Insert**
- Klik **Table**

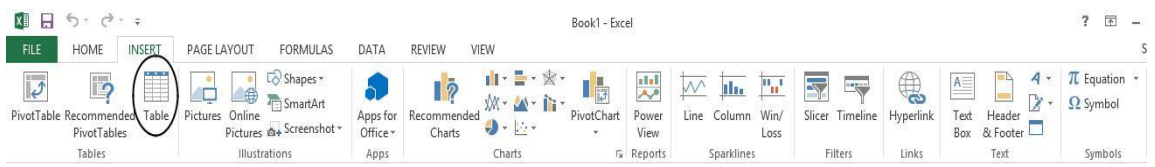

Tunggu hingga muncul dialog seperti di bawah ini

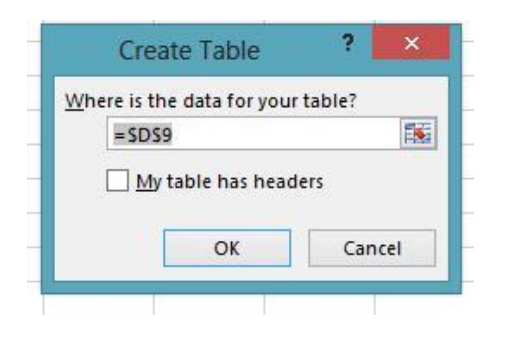

### **Mengatur Halaman**

Untuk menngatur cara percetakan pada halaman, lakukanlah langkah-langkah berikut :

1. Pilih menu **Page Layout**

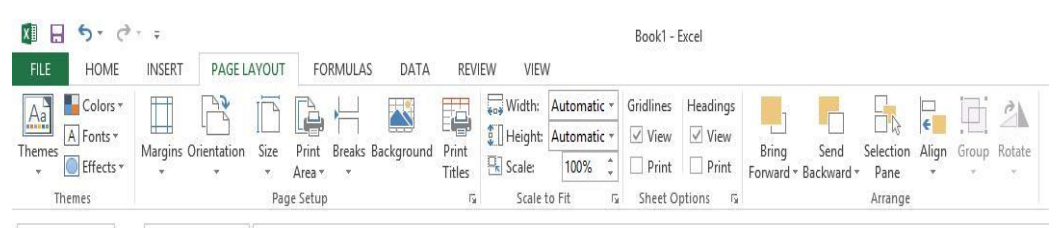

- 2. Pada **Orientation**, kita dapat memilih **Potrait** atau **Landscape**.
- 3. Pada pilihan **Paper size** kita dapat menentukan ukuran kertas yang dipakai.
- 4. Pada pilihan **Margin** kita dapat menentukan jarak cetakan dari batas kertas.

#### **Mengatur percetakan lembar kerja**

- 1. Pilih menu **Page layout,** lalu pilih **Page setup**
- 2. Pilih tab **Sheet,** maka akan muncul tampilan seperti berikut.

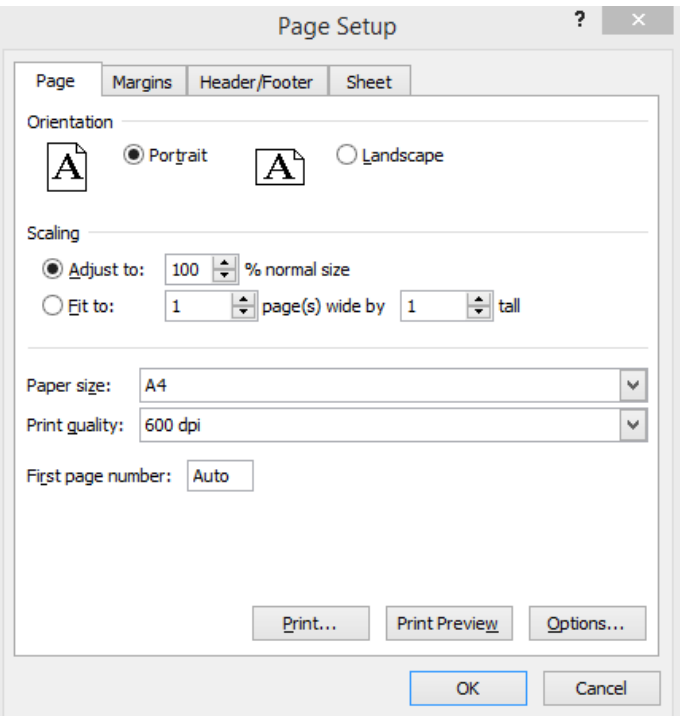

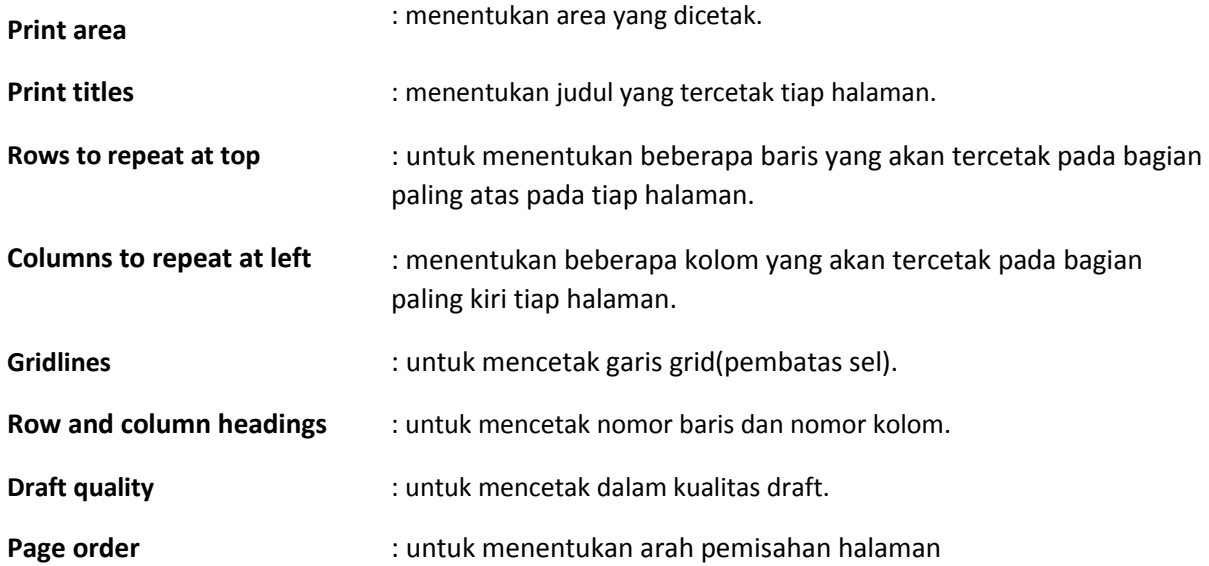

# **Membuat Link**

Untuk membuat suatu link pada excel, ikuti langkah – langkah di bawah ini :

- 1. sorot cell yang akan di link apabila itu suatu teks, atau sisipkan shape, clipart, chart atau yang lain untuk di link.
- 2. Pilih Menu **Insert**, lalu klik **hyperlink** , maka akan tampil seperti di bawah ini.

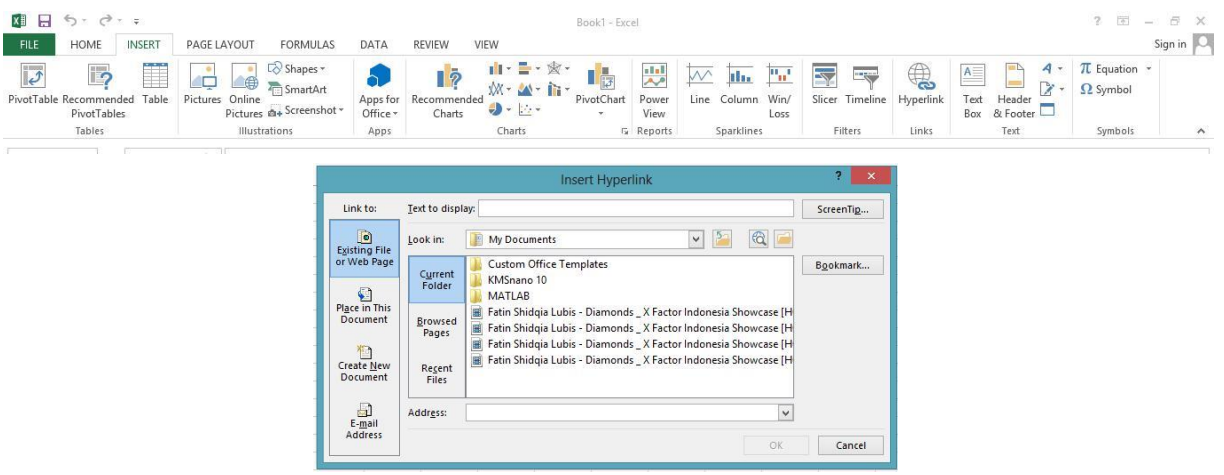

- 3. Terdapat empat pilihan untuk link, yaitu:
	- 1) Existing File or web page : berfungsi untuk melink-kan ke situs internet.
	- 2) Place in this Document : untuk melink-kan di worksheet excel saja (Misal di sheet 1, sheet 2 atau sheet 3, dll).
	- 3) Create new document : untuk melink-kan pada lembar kerja baru.
	- 4) E-mail Address : untuk melink-kan pada e-mail.
- 4. Klik Ok. Apabila link berupa teks, maka teks tersebut akan berubah warna menjadi biru dan bergaris bawah.

### **Membuat Equation**

1. Pilih menu **Insert** – **Equation**, maka akan tampil kotak dialog seperti ini :

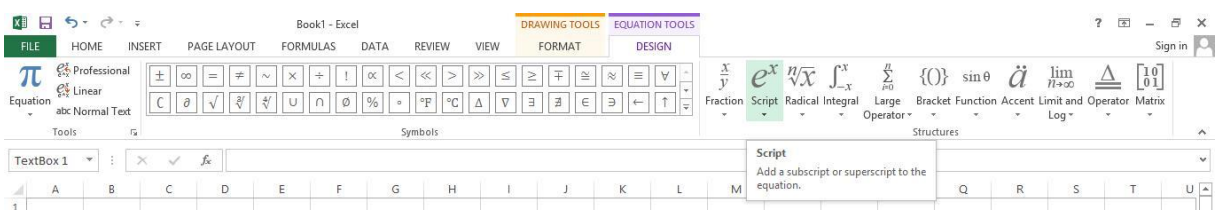

- 2. Akan muncul kotak equation dan ketikkan rumus yang akan dibuat.
- 3. Untuk mengakhiri equation, sorot kursor di sembarang sel.
- 4. Untuk mengeditnya, double klik pada kotak yang memuat rumus tersebut